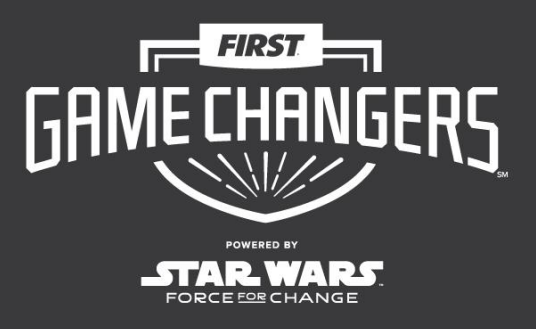

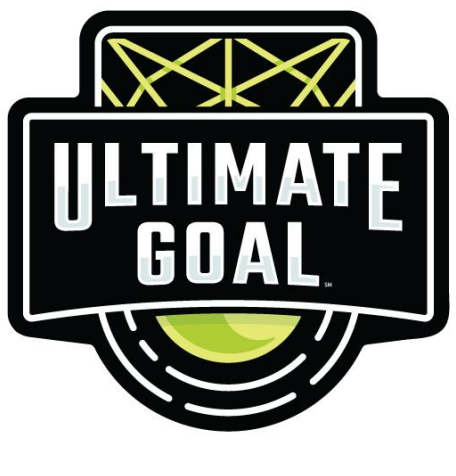

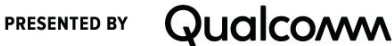

*FIRST*® GAME CHANGERSSM powered by *Star Wars: Force for Change*

2020-2021 *FIRST*® Tech Challenge

# **FTC Scoring System – PDP Guide**

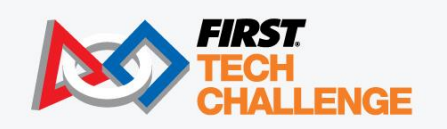

FIRSTINSPIRES.ORG/ROBOTICS/FTC © & ™ 2020 Lucasfilm Ltd.

## **Sponsor Thank You**

Thank you to our generous sponsors for your continued support of the *FIRST®* Tech Challenge!

**FIRST®Tech Challenge Season Presenting Sponsor** 

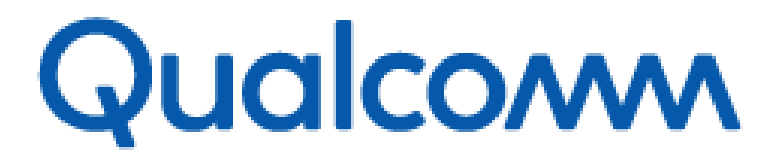

**FIRST® Tech Challenge Official Program Sponsor** 

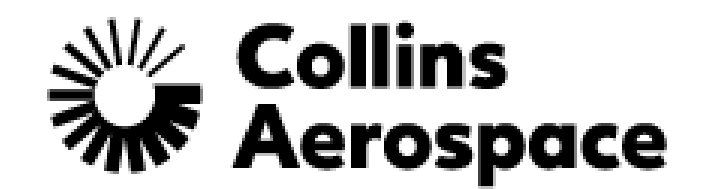

FIRST® Tech Challenge CAD and **Remote Collaboration Sponsor** 

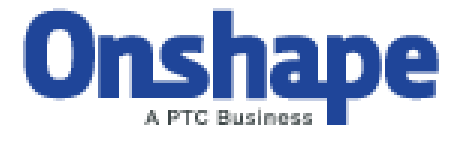

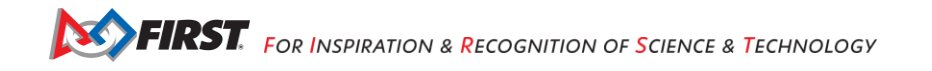

# **Volunteer Thank You**

Thank you for taking the time to volunteer for a FIRST® Tech Challenge event. FIRST® and FIRST® Tech Challenge rely heavily on volunteers to ensure events run smoothly and are a fun experience for teams and their families, which could not happen without people like you. With over 6,500 teams competing yearly, your dedication and commitment are essential to the success of each event and the FIRST Tech Challenge program. Thank you for your time and effort in supporting the mission of FIRST!

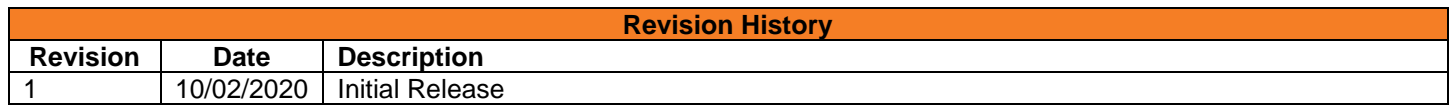

## <span id="page-2-0"></span>Contents

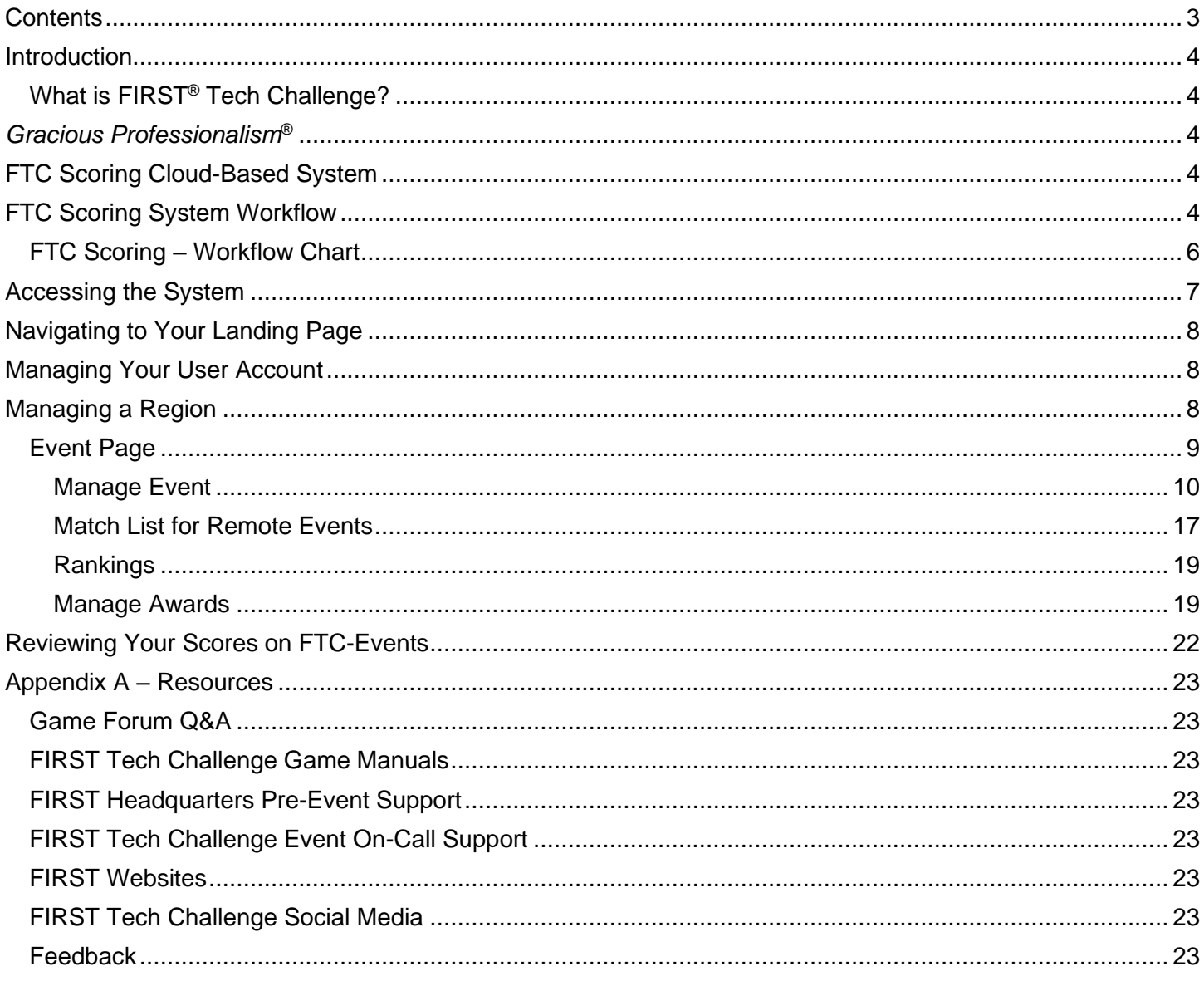

## <span id="page-3-0"></span>**Introduction**

## <span id="page-3-1"></span>*What is FIRST® Tech Challenge?*

*FIRST®* Tech Challenge is a student-centered program that focuses on giving students a unique and stimulating experience. Each year, teams engage in a new game where they design, build, test, and program autonomous and driver operated robots that must perform a series of tasks. To learn more about *FIRST®* Tech Challenge and other *FIRST®* Programs, visit [www.firstinspires.org.](http://www.firstinspires.org/)

## <span id="page-3-2"></span>*Gracious Professionalism***®**

*FIRST®* uses this term to describe our programs' intent.

*Gracious Professionalism*® is a way of doing things that encourages high-quality work, emphasizes the value of others, and respects individuals and the community.

Watch Dr. Woodie Flowers explain *Gracious Professionalism* in this [short video.](https://www.youtube.com/watch?v=F8ZzoC9tCWg&list=UUkWMXdRQr5yoZRz7gFYyRcw)

Learn more about the roles of volunteers on our [Volunteer Resources page,](http://www.firstinspires.org/resource-library/ftc/volunteer-resources) "Volunteer Role Descriptions".

## <span id="page-3-3"></span>**FTC Scoring Cloud-Based System**

For the 2020-2021 a new cloud-based (i.e., Internet-hosted) scoring system is available for Program Deliver Partners (PDPs) to help manage and score their events. The cloud-based system is known as the *FTC Scoring* system. FTC Scoring system is used to configure and manage both remote and traditional (in-person) events.

This document explains how to configure and manage a remote event using the FTC Scoring system. And how to configure a traditional event in FTC Scoring to be manged in FTC Live by the scorekeeper.

## <span id="page-3-4"></span>**FTC Scoring System Workflow**

Before covering the details of how to use the FTC Scoring system, it is helpful to examine the workflow for managing events. [Figure 1](#page-5-1) (see page [6\)](#page-5-1) is a workflow diagram for using the FTC Scoring system to manage remote and traditional events.

Regardless of whether or not an event is remote or traditional (in-person), a PDP should begin the process by providing their designated FIRST staff member with event details including the name of the event, the date of the event, whether or not the event is remote or traditional, and what type of event it will be (scrimmage, league meet or tournament, qualifying tournament, etc.).

The designated FIRST staff member will enter the event details into the official FIRST IT system (TARDIS). Event information will then be automatically synchronized with the FTC Scoring system daily.

The PDP or their designated regional administrator will then login to the FTC Scoring system and find the event in a list of events for their region. The administrator will *configure* the event in the FTC Scoring system and add/edit the list of teams participating in that event. The next step will depend upon whether the event is remote or traditional:

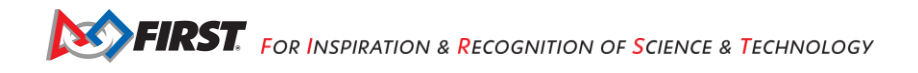

If the event is remote, the administrator will also define the event submission window. Once this information has been entered, during the active submission time period, teams will login to the FTC Scoring system and score their matches by themselves remotely. Authorized event volunteers can enter in awards information for the remote event. When the submission window has closed, the event admin will review and then publish the event results to the ftc-events.firstinspires.org website.

If the event is traditional, instead of scoring the match using the cloud-based FTC Scoring system, the event's data is transferred to a laptop that is running the current FTC Live scoring software. A volunteer scorekeeper will use this laptop to schedule and manage the in-person matches. Volunteer referees will enter in match scores to the server running on the scorekeeper laptop during the in-person event. A volunteer judge at the event (or the scorekeeper) will enter in awards information to the FTC Live server that is running on the scorekeeper's laptop. Once the traditional event is complete, the scorekeeper will connect the laptop to the Internet. The scorekeeper will then push the "Send Results to FIRST" button in the FTC Live software to push the event results to the ftc-events.firstinspires.org website.

## <span id="page-5-0"></span>*FTC Scoring – Workflow Chart*

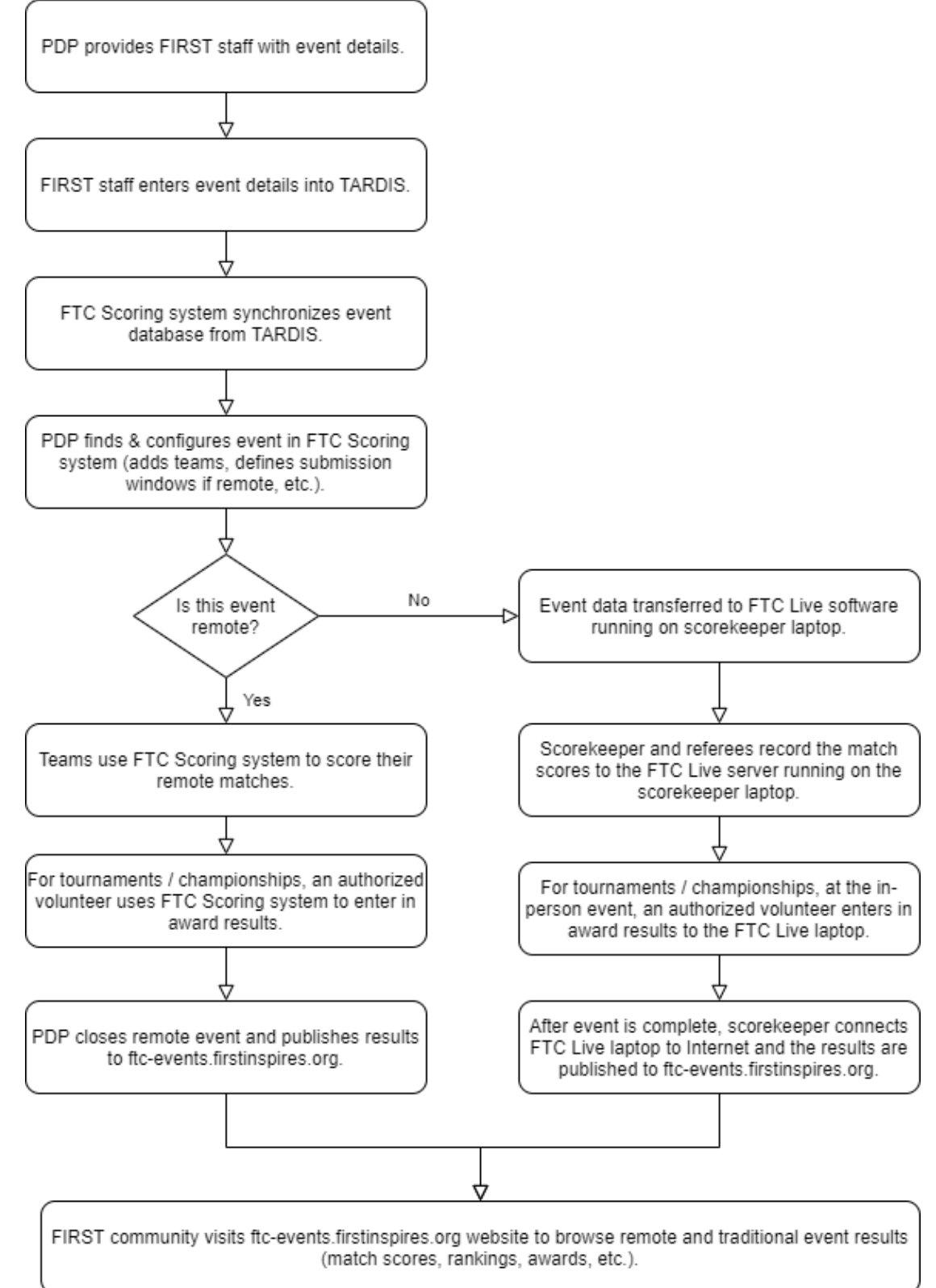

<span id="page-5-1"></span>*Figure 1 - FTC Scoring workflow (remote and traditional events).*

# <span id="page-6-0"></span>**Accessing the System**

The FTC Scoring system is integrated with the [firstinspires.org](http://www.firstinspires.org/) website. In order to be able to access the FTC Scoring system, a PDP must login to their *FIRST* dashboard account.

1. Visit [www.firstinspires.org](http://www.firstinspires.org/) and select the "LOG IN" link in the upper right-hand corner and log in to your *FIRST* dashboard account. Once you are logged into your dashboard account, you are also automatically logged into the FTC Scoring system.

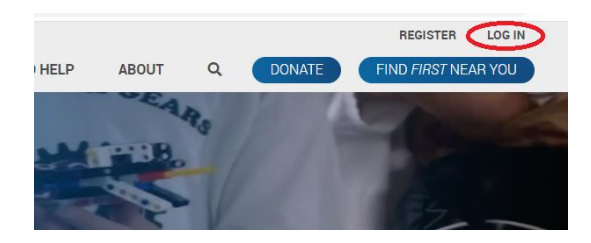

*Figure 2 - Login to your FIRST dashboard account through the FIRSTInspires.org website.*

2. Type in the address<ftc-scoring.firstinspires.org> to navigate to the FTC Scoring website.

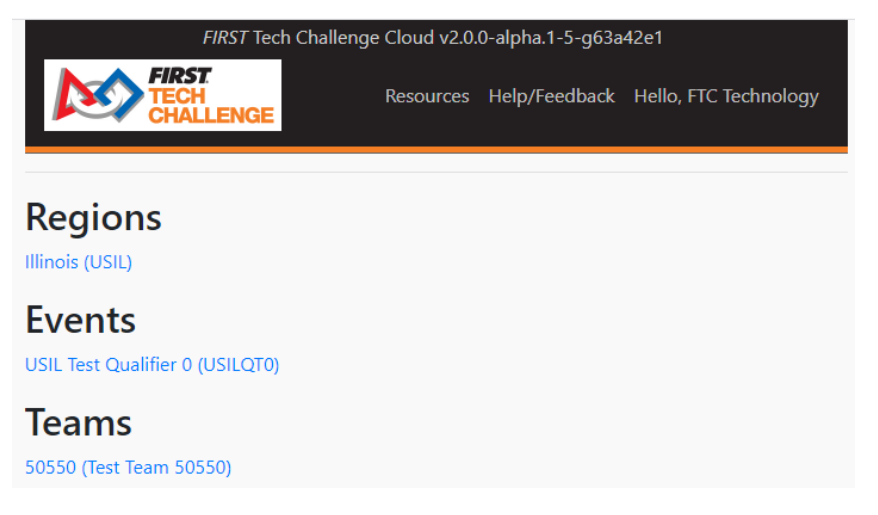

*Figure 3 - The landing page should display info associated with your FIRST dashboard account.*

- <span id="page-6-1"></span>3. The FTC Scoring system should display information associated with your *FIRST* dashboard account.
	- a. If you are a PDP or a regional administrator, your regions will be listed.
	- b. If you are an event administrator, your events will be listed.
	- c. If you are a team mentor or administrator, your teams will be listed.

# <span id="page-7-0"></span>**Navigating to Your Landing Page**

While logged in to the FTC Scoring system, if you want to return to the main landing page for your account, select the *FIRST* Tech Challenge logo in the upper left-hand corner to navigate back to this page.

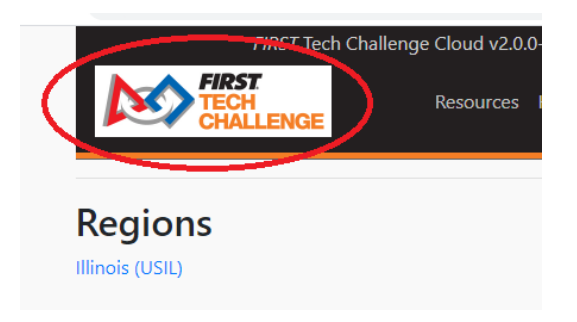

*Figure 4 - Select the FIRST Tech Challenge logo to navigate to the main landing page for your team.*

# <span id="page-7-1"></span>**Managing Your User Account**

You can manage your FTC remote user account (change display name, logout, etc.) by selecting the "Hello <USER NAME>" link in the upper right hand corner of the screen.

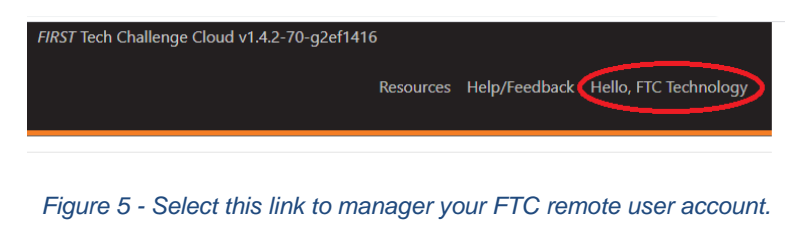

## <span id="page-7-2"></span>**Managing a Region**

If you are a PDP or a designated region administrator, you will see a list of your authorized regions on the main landing page. In [Figure 3](#page-6-1) (see page [7\)](#page-6-1) the user is a region administrator for Illinois (USIL). To view the events that are available for a region, select the region's link from the list.

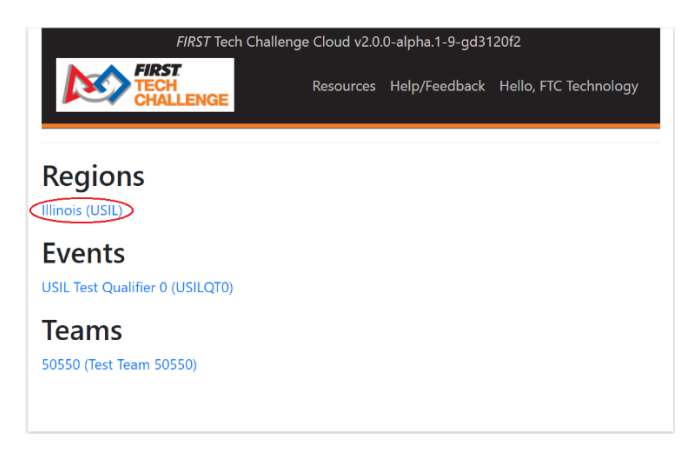

*Figure 6 - Select the region for the Regions list to view its events.*

By default, the main region page lists all the events for a region that were listed in the TARDIS information system at the time of the most recent system synchronization.

|                 | FIRST Tech Challenge Cloud v2.0.0-alpha.1-12-g415e27d |    |                    |    |                         |    |                                     |     |  |
|-----------------|-------------------------------------------------------|----|--------------------|----|-------------------------|----|-------------------------------------|-----|--|
|                 | <b>LENGE</b>                                          |    | Resources          |    |                         |    | Help/Feedback Hello, FTC Technology |     |  |
|                 |                                                       |    | [USIL] Illinois    |    |                         |    |                                     |     |  |
| <b>Events</b>   | Show $50 \div$<br>entries                             |    |                    |    | Search:                 |    |                                     |     |  |
| <b>Teams</b>    | <b>Name</b>                                           | 1t | <b>Type</b>        | ΛU | <b>City</b>             | n. | Date                                | 1 L |  |
| Leagues         | USIL Test Scrimmage 0                                 |    | Scrimmage          |    | USIL Test City 0        |    | Sep 13, 2020                        |     |  |
| <b>Sponsors</b> | USIL Test League Meet 0                               |    | League Meet        |    | USIL Test City 0        |    | Sep 15, 2020                        |     |  |
| <b>Users</b>    | USIL Test League Meet 1                               |    | League Meet        |    | USIL Test City 0        |    | Sep 17, 2020                        |     |  |
|                 | <b>USIL Test League Meet 2</b>                        |    | <b>League Meet</b> |    | USIL Test City 7        |    | Sep 19, 2020                        |     |  |
|                 | USIL Test League Meet 3                               |    | League Meet        |    | USIL Test City 5        |    | Sep 21, 2020                        |     |  |
|                 | USIL Test League Meet 4                               |    | League Meet        |    | USIL Test City 9        |    | Sep 23, 2020                        |     |  |
|                 | USIL Test League Meet 5                               |    | League Meet        |    | <b>USIL Test City 1</b> |    | Sep 25, 2020                        |     |  |
|                 | USIL Test League Meet 6                               |    | League Meet        |    | USIL Test City 1        |    | Sep 27, 2020                        |     |  |

*Figure 7 - The main page for a region lists all of a regions events that were synchronized from TARDIS.*

The left-hand side of the screen includes a menu of links for the currently selected region.

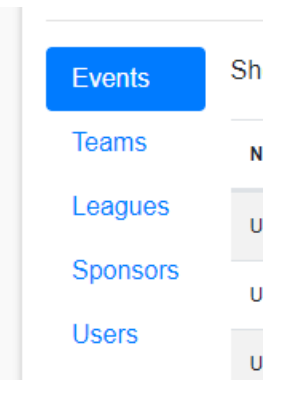

*Figure 8 - The left-hand side of the screen includes a menu of links for the selected region.*

## <span id="page-8-0"></span>*Event Page*

Within a selected region, if you select an event from the list on the region's Events page, you will navigate to the event's home page where you can view information about the event and manage (configure) the event.

- Select "Manage Event" to navigate to the event's dashboard.
- Select "Match List" to view the match list and current match results.
- Select "Rankings" to view the current team rankings for the event.
- Select "Manage Awards" to manage awards for the event (only available for qualifying and league tournaments, and for championship events).

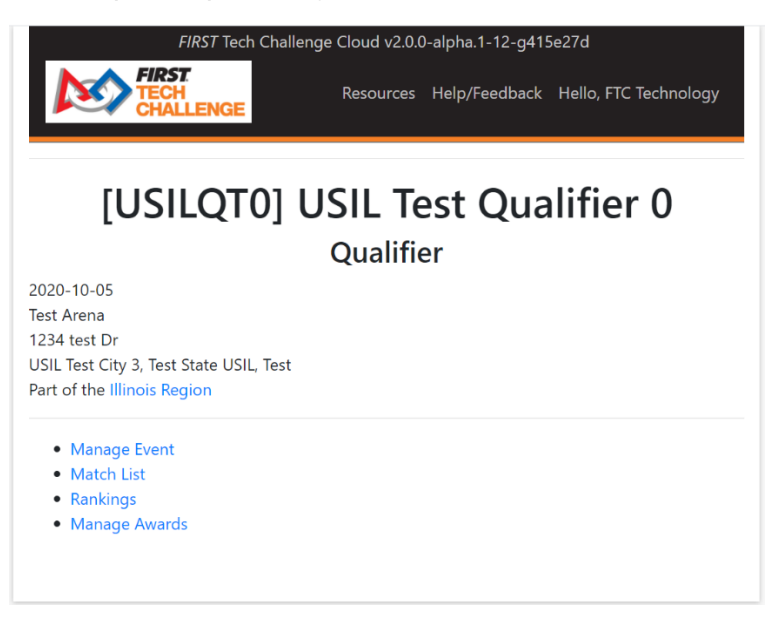

*Figure 9 - The main page for an event lets you configure the event, view match results and team rankings, and manage awards.*

#### <span id="page-9-1"></span><span id="page-9-0"></span>**Manage Event**

Selecting the Manage Event navigates to the event's dashboard. The dashboard contains numbered steps that an administrator should perform to run an event using the FTC Scoring system. The steps differ slightly depending on whether the event is a remote or traditional event.

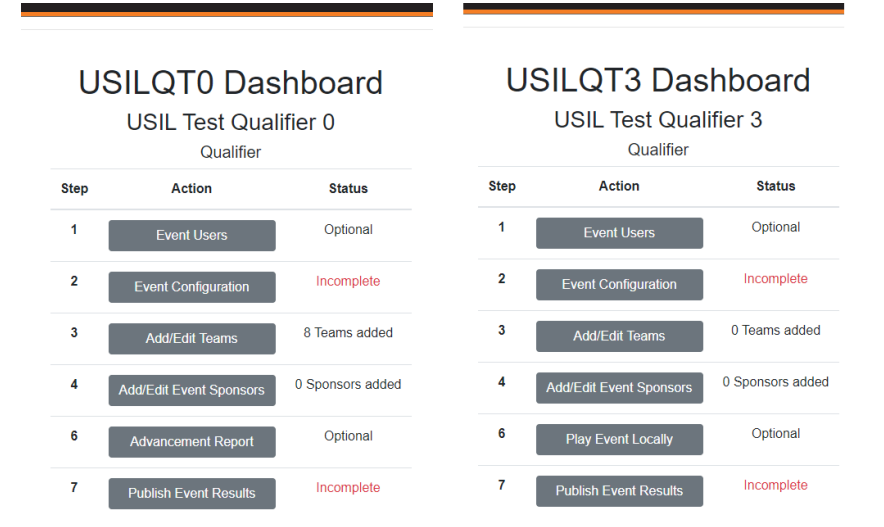

*Figure 10 – The steps available for a remote dashboard (left) differs slightly from steps for a traditional event (right).*

#### *Remote Event Dashboard*

The remote event dashboard lists the steps that an administrator needs to complete to manage a remote event.

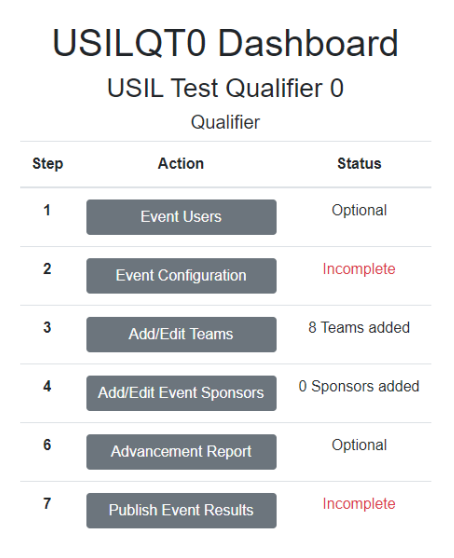

*Figure 11 - Dashboard for a remote event.*

#### Event Users

Select this button if you would like to add a user role to help administer this event. When you add a role, you must provide an email address and a role [Figure 12](#page-10-0) [11.](#page-10-0)

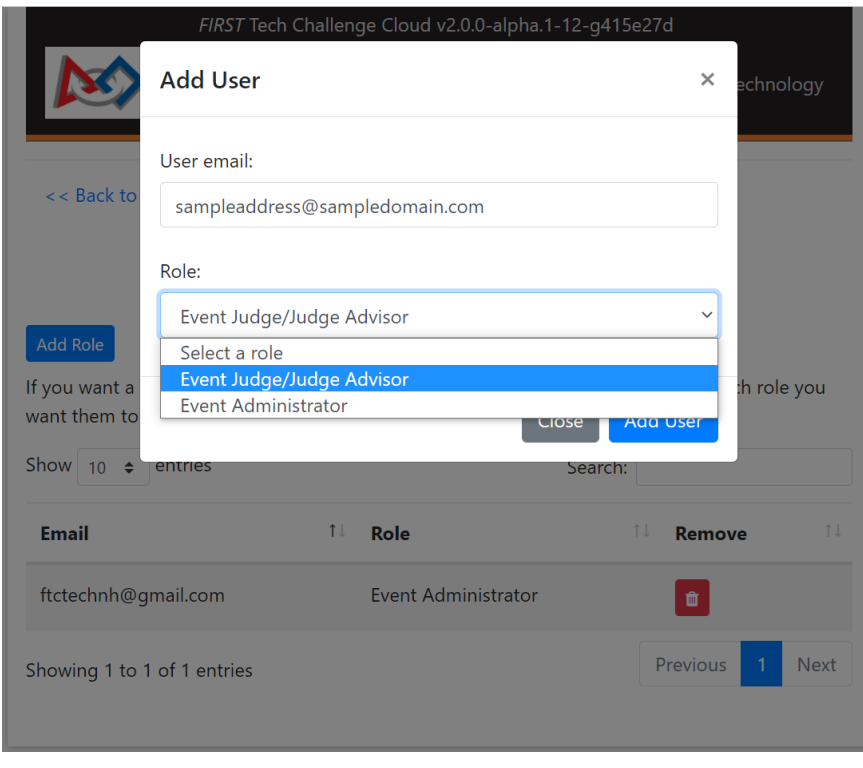

<span id="page-10-0"></span>*Figure 12 - You can add a user role to help administer your event.*

Note: The email address that you specify ("sampleaddress@sampledomain.com" in [Figure 12\)](#page-10-0) needs be associated with a *FIRST* dashboard account.

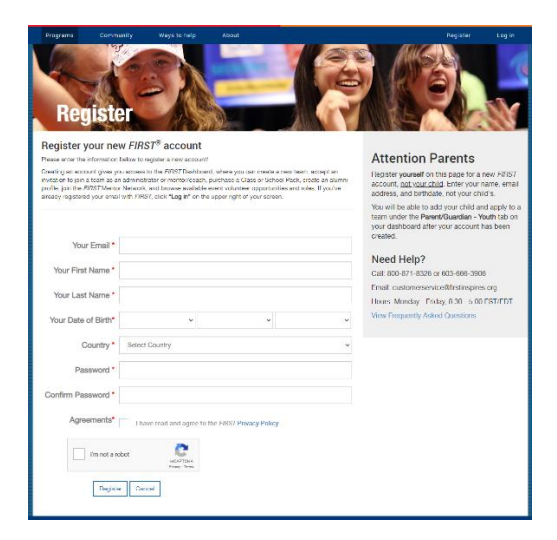

*Figure 13 - User's email must be associated with a FIRST dashboard account.*

If the user's email does not yet have a *FIRST* dashboard account, then the user must create one in order to access the FTC Scoring system [\(https://my.firstinspires.org/AccountManager/Account/Register\)](https://my.firstinspires.org/AccountManager/Account/Register).

#### Event Configuration (Remote)

To configure a remote event, an administrator must specify start and stop dates for the submission window. Teams are only allowed to submit official remote match scores to the system during the submission window.

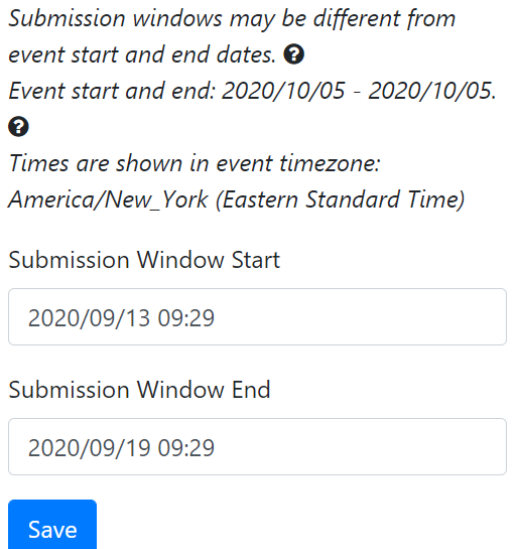

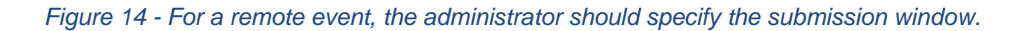

Enter in start and end dates for the submission window and press "Save" to return to the event dashboard.

### Add/Edit Teams

Pressing the Add/Edit Teams button navigates you to the Add/Edit Teams display. From this screen you can add or remove teams to your event.

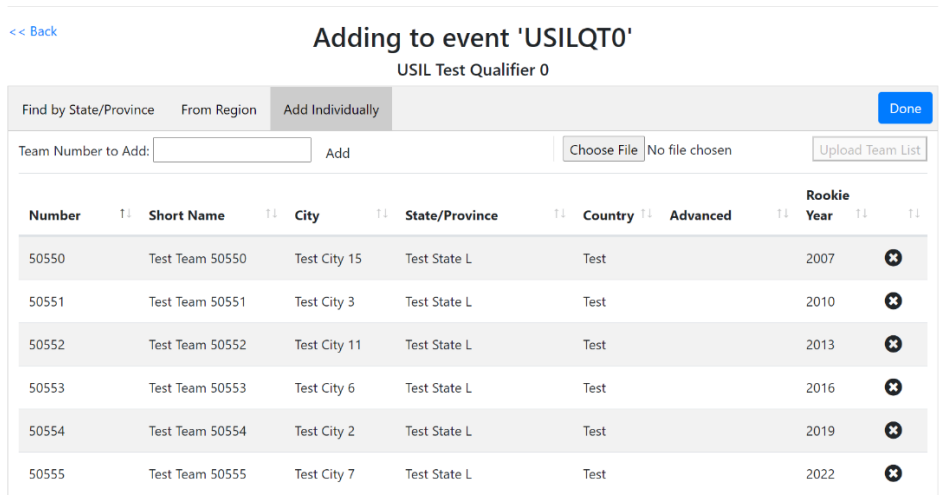

*Figure 15 - You can add/edit teams to an event by state, region, league (if applicable), or individually.*

The Add/Edit Teams screen lists any teams that are currently included in the selected event. There are tabs towards the top of the screen that lets you view teams by state/province, region, league (if this is a league event), or individually.

You can select/unselect a team by checking/unchecking the box at the beginning of a team's listing.

| <b>Z</b> | 50555 | Test Team 50555 | Test City 7 | <b>Test State L</b> | Test | 2022 |
|----------|-------|-----------------|-------------|---------------------|------|------|
|          | 50556 | Test Team 50556 | Test City 3 | <b>Test State L</b> | Test | 2025 |

*Figure 16 - Select or unselect a team using the checkbox in the teams listing.*

Or, from the "Add Individually" formatted listing, you can add a team by typing in its number in the "Team Number to Add" field and pressing the "Add" button. You can remove a team from the event by clicking on the "x" button (in a dark circle) located at the end of a team's "Add Individually" listing.

|                                 |                                |                  | Adding to event 'USILQT0'<br><b>USIL Test Qualifier 0</b> |                                    |                                    |
|---------------------------------|--------------------------------|------------------|-----------------------------------------------------------|------------------------------------|------------------------------------|
| Find by State/Province          | From Region                    | Add Individually |                                                           |                                    | Done                               |
| Team Number to Add:             |                                | Add              |                                                           | Choose File No file chosen         | <b>Upload Team List</b>            |
|                                 |                                |                  |                                                           |                                    |                                    |
|                                 | T.<br>T J<br><b>Short Name</b> | T J<br>City      | <b>State/Province</b>                                     | ΤJ<br>Country 1<br><b>Advanced</b> | Rookie<br>71<br>- TI<br>TV<br>Year |
|                                 | Test Team 50550                | Test City 15     | <b>Test State L</b>                                       | Test                               | $\boldsymbol{\Omega}$<br>2007      |
| <b>Number</b><br>50550<br>50551 | Test Team 50551                | Test City 3      | <b>Test State L</b>                                       | Test                               | ೞ<br>2010                          |

*Figure 17 - You can add or remove a team individually (by team number).*

Once you have finished editing your team list for the event, press the "Done" button to return to the dashboard.

#### Add/Edit Sponsors

You can add or edit sponsors for an event using this screen.

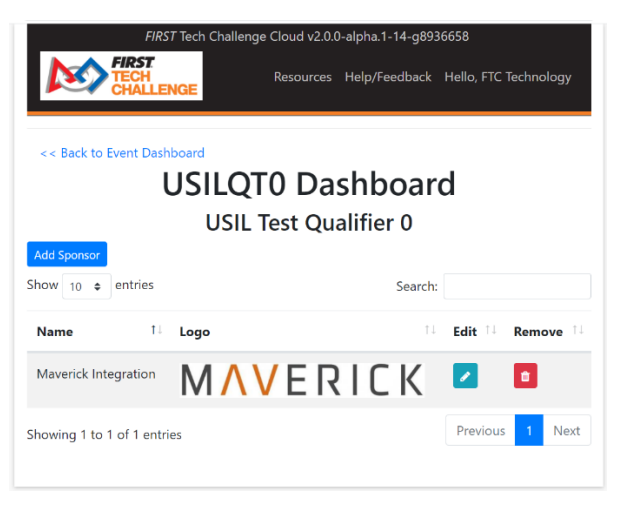

*Figure 18 - You can add/edit sponsors for an event.*

Press the "Add Sponsor" button to add a sponsor and logo to the event. Select the "Back to Event Dashboard" link to return to the event dashboard.

#### Advancement Report

Selecting this link displays the advancement report for a tournament event.

Note: Teams can only advance from tournaments, and not from scrimmages or league meets.

|                      | FIRST Tech Challenge Cloud v2.0.0-alpha.1-23-gadb7330                     |                                              |                |
|----------------------|---------------------------------------------------------------------------|----------------------------------------------|----------------|
|                      |                                                                           | Resources Help/Feedback Hello, Thomas I. Eng |                |
| << Back To Dashboard | □Condensed □Show Team Name<br>USIL Test Qualifier 0 Advancement<br>Report |                                              |                |
| <b>Number</b>        | <b>Advancement Criteria</b>                                               | Team#                                        | # Advanced     |
| 1                    | <b>Inspire Award Winner</b>                                               | 50561                                        | 1              |
| $\overline{2}$       | Highest Ranked Team not previously advanced                               | 50551                                        | $\overline{2}$ |
| 3                    | Inspire Award 2nd place                                                   | 50562                                        | 3              |
| 4                    | Highest Ranked Team not previously advanced                               | 50550                                        | 4              |
| 5                    | Inspire Award 3rd place                                                   | 50552                                        | 5              |
| 6                    | Highest Ranked Team not previously advanced                               | 50553                                        | 6              |
| $\overline{7}$       | <b>Think Award Winner</b>                                                 | 50552 - Advancing Above                      | $6\phantom{1}$ |
| 8                    | Highest Ranked Team not previously advanced                               | 50554                                        | $\overline{7}$ |
| 9                    | <b>Connect Award Winner</b>                                               | 50551 - Advancing Above                      | $\overline{7}$ |
| 10                   | Highest Ranked Team not previously advanced                               | 50555                                        | 8              |
| 11                   | Collins Aerospace Innovate Award Winner                                   | 50553 - Advancing Above                      | 8              |
| 12                   | Highest Ranked Team not previously advanced                               |                                              |                |
| 13                   | Control Award sponsored by Arm, Inc. Winner                               | 50555 - Advancing Above                      | 8              |
| 14                   | <b>Motivate Award Winner</b>                                              | 50550 - Advancing Above                      | 8              |

*Figure 19 - After awards have been issued, an Advancement Report is available for tournament events.*

#### Publish Event Results

When your remote event has completed and all of the match scores and awards (if applicable) have been submitted, you should officially close the event and publish its results to the ftc-events.firstinspires.org website. Once an event is published, it becomes read-only. Only publish the event if you are certain that all of the match scores and awards have been properly submitted.

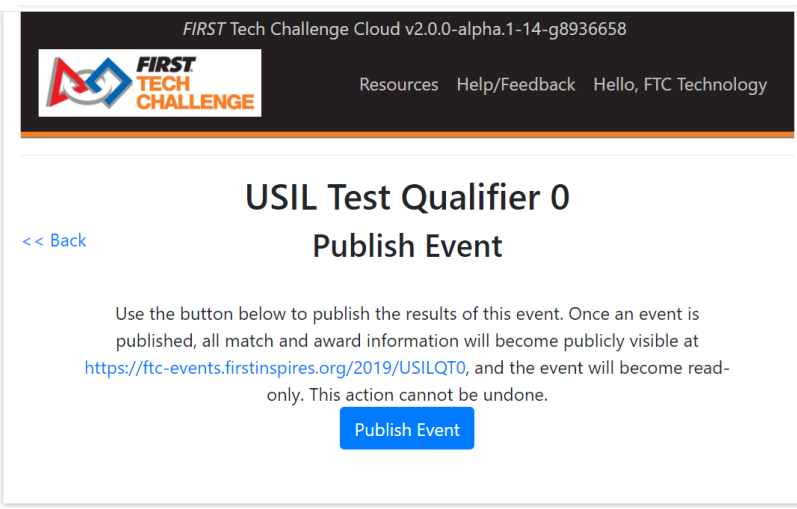

*Figure 20 - Publish the event after all of the match results and awards (if applicable) have been submitted.*

#### *Traditional Event Dashboard*

The dashboard for a traditional event looks similar to a remote event's dashboard.

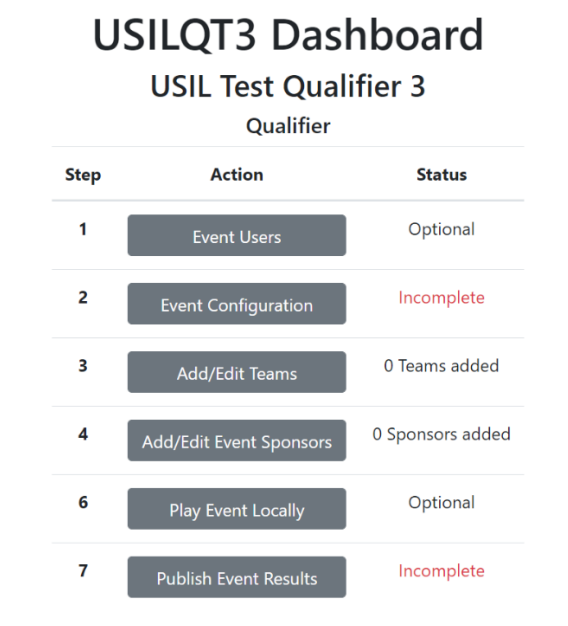

*Figure 21 - A traditional event's dashboard differs slightly from a remote event's dashboard.*

However, there are some differences in the steps that are available for a traditional event. This section of the document highlights these differences.

#### Event Configuration (Traditional)

For a traditional event, the FTC Scoring system does not require a submission window since the event will be scored in person. However, the event administrator should specify how many fields will be used at the event.

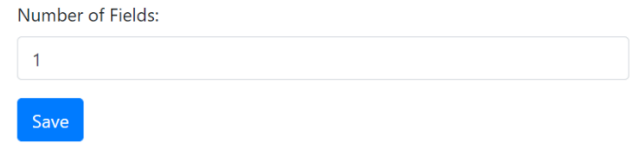

*Figure 22 - When configuring a traditional event the admin should specify the number of fields that will be used at the event.*

#### Play Event Locally

The FTC Scoring system is a cloud-based system. This means that an administrator needs Internet connectivity in order to access the system. When preparing for a traditional (in-person) event, an administrator should configure the event (add administrators or judges, add/edit teams, etc.) using the FTC Scoring system. After the administrator has finished configuring the event, the administrator can select the "Play Event Locally" button to transfer all of the event data (including the team lists, league rankings if it is a league event, etc.) to a laptop that will be used as the manage the event locally.

An Internet connection is required to do the transfer, but once the event data has been transferred to the scorekeeper laptop, the laptop can be run offline at the event using the FTC Live scoring software.

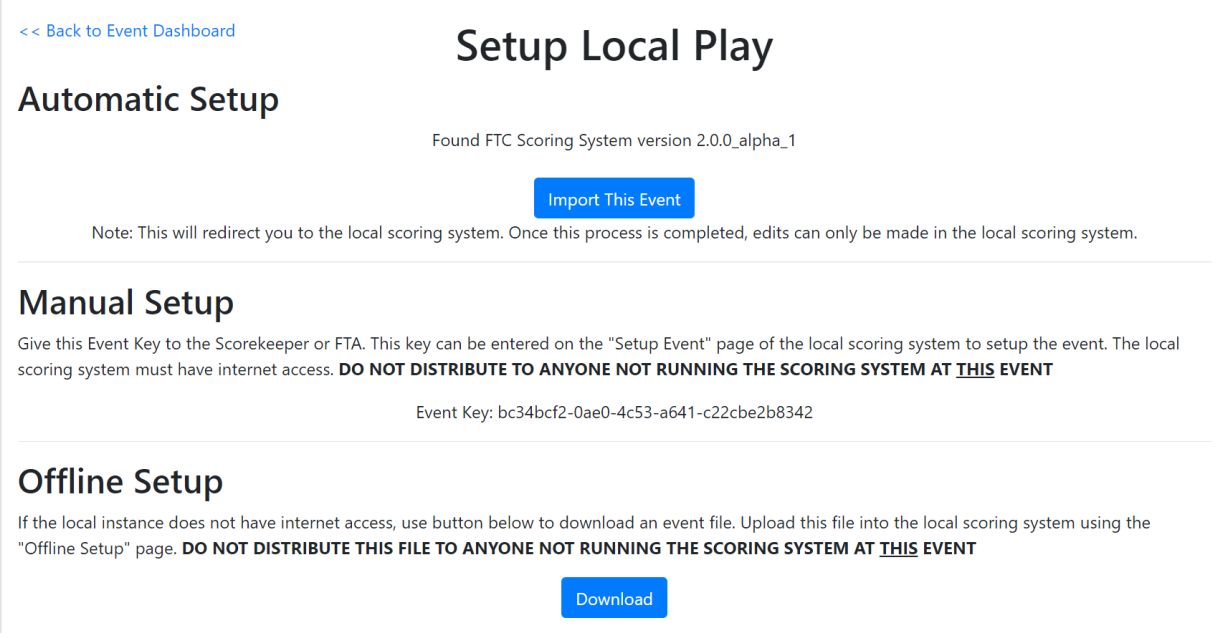

*Figure 23 - Once an event has been configured, an admin should transfer data to a laptop running the FTC Live software.*

<span id="page-15-0"></span>In order to do the transfer, you will need a laptop (referred to as the "scorekeeper laptop") that has a current version of the FTC Live scoring software installed (v2.x or newer). If you are managing your traditional event through the FTC Scoring dashboard (which requires an Internet connection) you can also launch the FTC Live software which will run in the background on the laptop. Then, from the Event Dashboard, if you navigate to the "Setup Local Play" screen you can choose the "Automatic Setup" option to import the current traditional event into the FTC Live server that is running on the laptop.

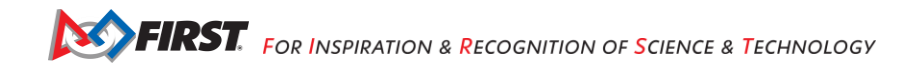

Pressing the "Import This Event" button will automatically import the event data from the FTC Scoring Cloud server to the local FTC Live server that is running on the laptop.

Note: that the "Import This Event" button will only be visible if the system detects a local copy of the FTC Live software running on the laptop.

You can also setup the event data manually using an event key code (see [Figure 23](#page-15-0) [above\)](#page-15-0). An administrator can cut and paste the event key and provide it to the scorekeeper (for example, email the code to the scorekeeper). The scorekeeper can then launch the FTC Live software, and when setting up a new event, provide the event key to the FTC Live software. The system will connect to the FTC Scoring server using this key and retrieve the event data from the Cloud server. This manual process still requires an Internet connection to transfer the data.

If your scorekeeper needs the event data but does not have an Internet connection. If you are able to provide the scorekeeper with a USB drive, you could also download the event data from the FTC Scoring Cloud server and copy the database file to a USB drive. You can then provide the drive to the scorekeeper and they could use it to import the event data into their FTC Live server that is running locally on their laptop.

For additional details refer to the [FTC Live Scorekeeper](http://firstinspires.org/resource-library/ftc/volunteer-resources) manual.

### <span id="page-16-0"></span>**Match List for Remote Events**

If you navigate back up to the main event page (see [Figure 9,](#page-9-1) page [10\)](#page-9-1) you see a link called "Match List". Selecting that link will take you to a page that displays the match list for current event. If the match data is available, an admin can click on an entry in the match list display to view details about the entry.

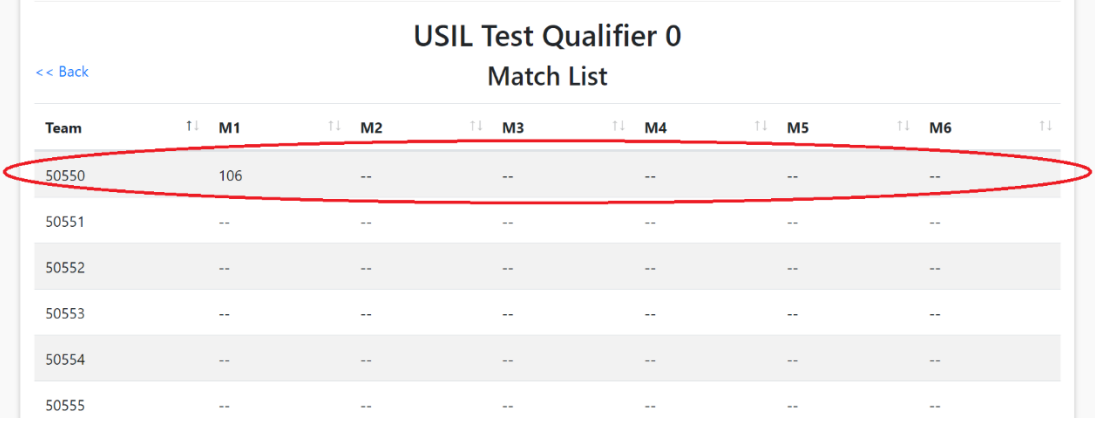

*Figure 24 - An administrator can click on a row to view details about the remote matches for a team from the list.*

<span id="page-16-1"></span>In [Figure 24](#page-16-1) [above,](#page-16-1) clicking on the row for team 50550 will display information about the remote matches for that team.

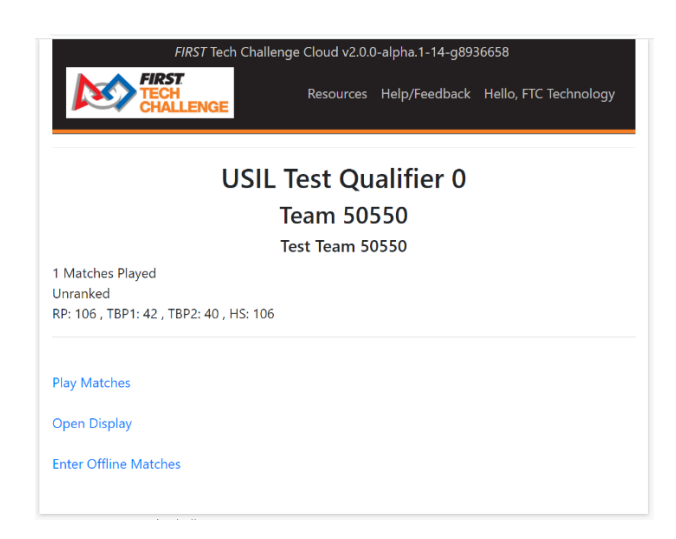

*Figure 25 - Clicking on a team's row in the Match List will take you to the main matches page for that team.*

An administrator can play a remote match for the team from this page. An administrator can also select the "Enter Offline Matches" link and enter in match results for the team. For example, if a team does not have access to the Internet from their remote competition field, then the team can keep track of their scores using a pencil and paper scoresheets. After the team completes their matches, they can mail or deliver the paper scoresheets to an event admin, who can in turn enter these offline matches into the FTC Scoring system on behalf of the team.

| << Back to Match Select |                       |                     |                                 |             |                     |                  |
|-------------------------|-----------------------|---------------------|---------------------------------|-------------|---------------------|------------------|
|                         |                       |                     | Match 2 Review                  |             |                     |                  |
|                         |                       |                     | <b>Autonomous Scores</b>        |             |                     |                  |
| Wobble 1:               | None                  | <b>Delivered</b>    | Wobble 2:                       | <b>None</b> |                     | <b>Delivered</b> |
| High Goal:              |                       | Ð<br>$\bf{0}$       | Left Power Shot:                | Up          |                     | Down             |
| Mid Goal:               |                       | o<br>0              | Center Power<br>Shot:           | Up          |                     | Down             |
| Low Goal:               |                       | Ð<br>$\pmb{0}$      | <b>Right Power</b><br>Shot:     | Up          |                     | Down             |
| Navigated               | <b>No</b>             | Yes                 |                                 |             |                     |                  |
|                         |                       |                     | <b>Driver-Controlled Scores</b> |             |                     |                  |
| High Goal:              |                       | Ð<br>$\bf{0}$       | Left Power Shot:                | Up          |                     | Down             |
| Mid Goal:               |                       | Ð<br>$\pmb{0}$      | Center Power<br>Shot:           | Up          |                     | <b>Down</b>      |
| Low Goal:               |                       | Ð<br>0              | <b>Right Power</b><br>Shot:     | Up          |                     | Down             |
| Wobble 1 Rings:         |                       | Ð<br>$\mathbf 0$    | Wobble 2 Rings:                 | 8           | $\mathsf{O}\xspace$ | Ð                |
| Wobble Goal 1:          | None<br>Start<br>Line | Drop<br>Zone        | Wobble Goal 2:                  | None        | Start<br>Line       | Drop<br>Zone     |
| <b>Minor Penalties:</b> | -                     | Œ<br>$\overline{0}$ | Major Penalties:                |             | $\mathbf 0$         | Ð                |

*Figure 26 - If the submission window is still open, an admin can enter in match scores on behalf of a team.*

**Important Note:** An administrator can only modify or enter in the scores if the remote event window is open.

For details on how to score a remote match, refer to the *FTC Scoring Team User Guide*, which is available from the [firstinspires.org](https://www.firstinspires.org/resource-library/ftc/volunteer-resources) website*.*

#### <span id="page-18-0"></span>**Rankings**

Selecting the "Rankings" link from the main event page (see [Figure 9,](#page-9-1) page [10\)](#page-9-1) will navigate to the Rankings page for the current event.

Note: that for a remote event, if the event results have not yet been published, only an authorized administrator can see the ranking information.

| <b>USIL Test Qualifier 0</b><br>$<<$ Back<br><b>Rankings</b><br>Show $100 \div$ entries<br>Search: |                             |                    |                        |            |                  |                 |                |                      |
|----------------------------------------------------------------------------------------------------|-----------------------------|--------------------|------------------------|------------|------------------|-----------------|----------------|----------------------|
| Rank                                                                                               | <b>Number</b><br>T.L        | TJ.<br><b>Name</b> | TJ.<br>1ŧ<br><b>RP</b> | ΤU<br>TBP1 | TBP <sub>2</sub> | TJ.<br>Πŧ<br>HS | Played         | 1I<br>TJ.<br>Counted |
| 1                                                                                                  | 50550                       | Test Team 50550    | 106                    | 42         | 40               | 106             | 1              | $\mathbf{0}$         |
| $\overline{c}$                                                                                     | 50551                       | Test Team 50551    | $\sim$                 | ۰.         | $\sim$ $-$       | ٠.              | $\overline{a}$ | 44                   |
| 3                                                                                                  | 50552                       | Test Team 50552    | $\sim$                 |            | --               |                 | - -            | $\sim$               |
| 4                                                                                                  | 50553                       | Test Team 50553    | 44                     | - -        | $\sim$           | $\sim$ $-$      | $\sim$         | $\sim$               |
| 5                                                                                                  | 50554                       | Test Team 50554    | $\sim$ $-$             | $-1$       | ۰.               | ٠.              | $-1$           | $\sim$               |
| 6                                                                                                  | 50555                       | Test Team 50555    | $\sim$                 | - -        |                  | - -             | $\sim$         | $\sim$ $-$           |
|                                                                                                    | Showing 1 to 6 of 6 entries |                    |                        |            |                  |                 |                | Previous<br>Next     |

*Figure 27 - Ranking information for an event.*

#### <span id="page-18-1"></span>**Manage Awards**

An administrator or authorized volunteer can select the Manage Awards link from an event's main page (see [Figure 9,](#page-9-1) page [10\)](#page-9-1) to assign and present awards for an event. This feature is especially important for a remote event. For a traditional event, the FTC Live software is normally used to manage the awards locally at the event. However, for a remote event, a volunteer or administrator will need to use the FTC Scoring system to assign to teams.

Note: that the Manage Awards feature can also be used to display the award results for a remote event (for example, to display them during a live stream during a remote event).

#### *Give (Assign) Awards*

To give awards out to teams, select the "Give Awards" button from the Awards Manager screen. The left-hand side of the screen will display a color-coded list of awards for the remote event. Green awards have already been given. Red awards are required awards. Gray awards are optional.

If you click on a specific award from the list, the award description will appear in the pane to the right of the list. Use the controls in the Award Description pane to assign the winner and runners-up for the selected award.

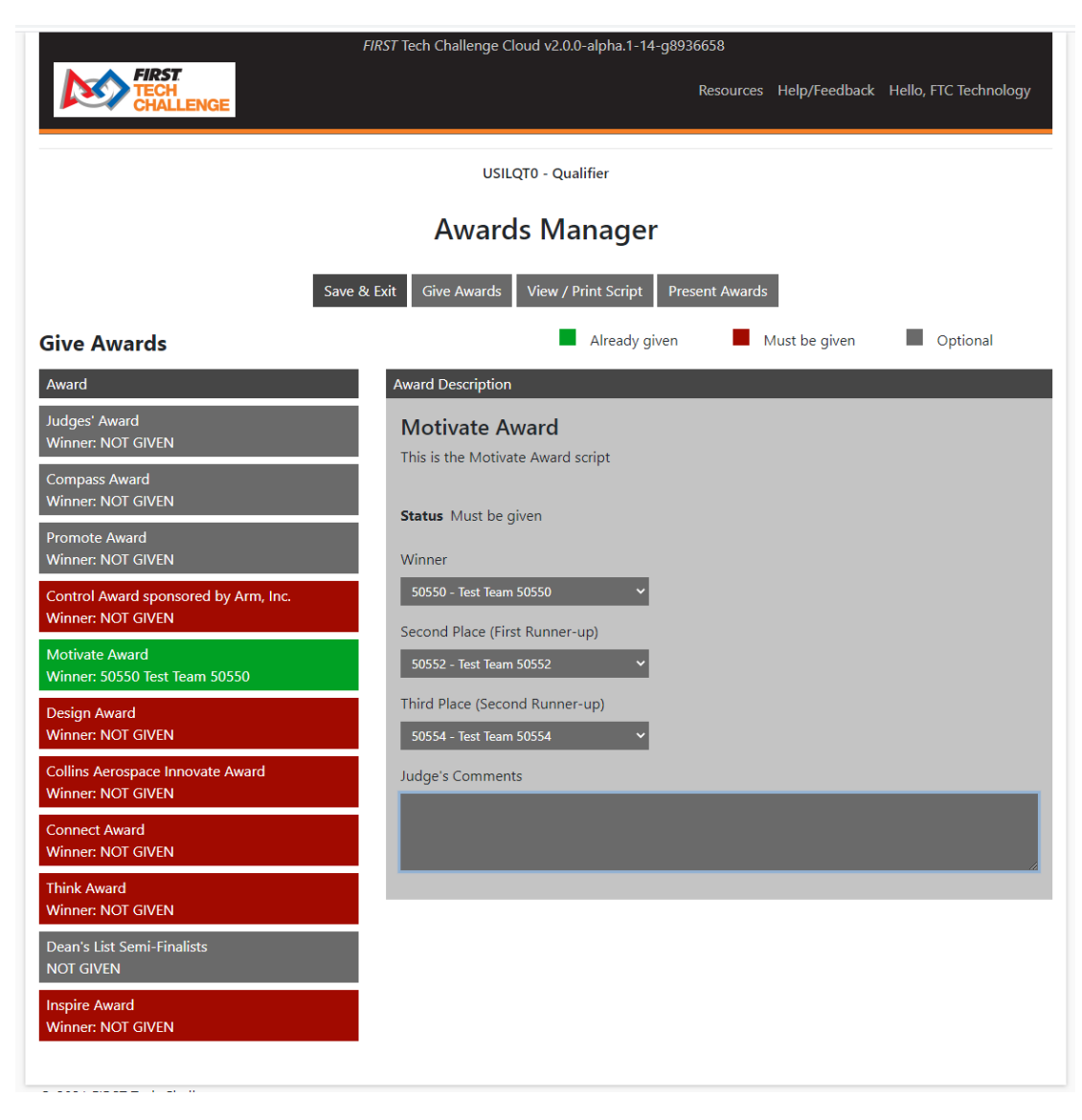

*Figure 28 - Press "Give Awards" to give (assign) awards to teams for an event.*

#### *View Print/Script*

Press this button to view the current awards script. If, for example, you are conducting a live stream of a remote event, your virtual MC can read from the script during a virtual awards ceremony.

#### *Present Awards*

If you are administering a remote event and are ready to hold a virtual awards ceremony, you can press the "Present Awards" button to display the award results.

#### Open Awards Display

If you would like to have a display screen that will show the award winners, click on the Open Awards Display link to navigate to the awards display.

At the top of the screen, there is a link called "Open Awards Display". Select this link to open an awards display in a separate browser tab if you would like a display for your event. If you are conducting a virtual

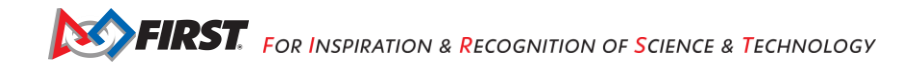

award ceremony you can share this display using your streaming or conferencing software so that your community can view the award results.

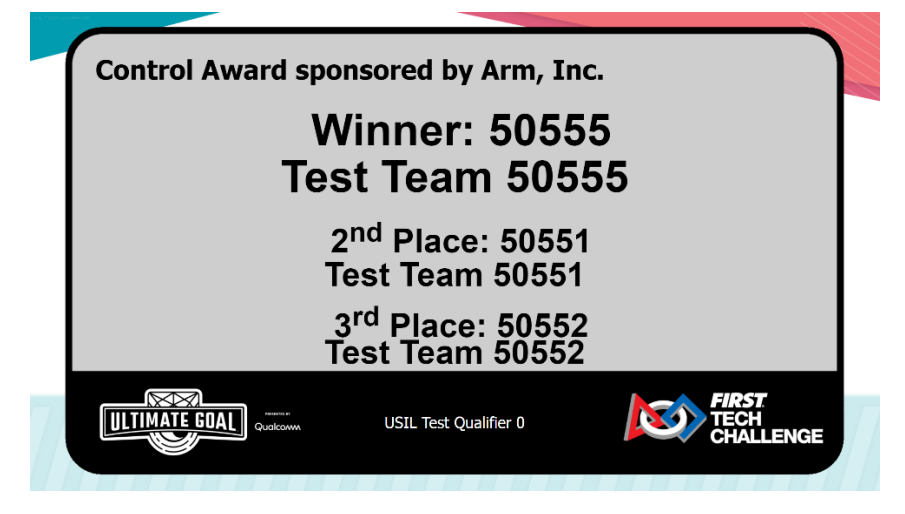

*Figure 29 - You can open an awards display and share it during a virtual awards event.*

#### Navigating the Awards

You can use the Awards Manager controls (in "Present Awards" mode) to post the award results to the award display.

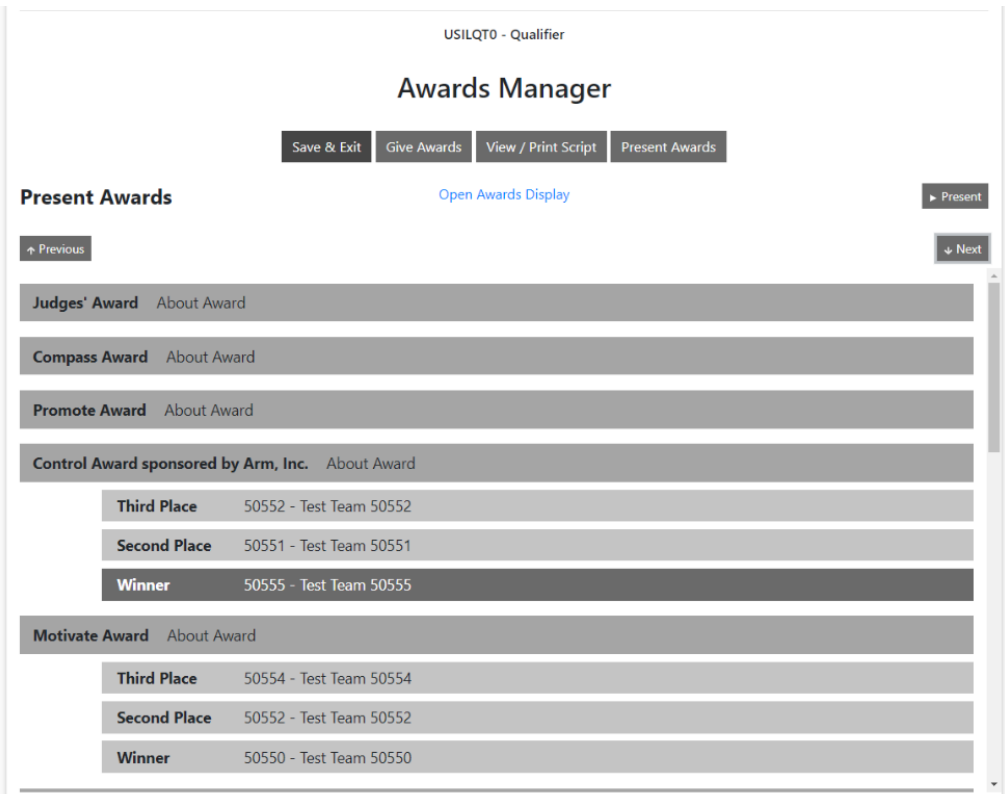

*Figure 30 - Press the "Present Awards" button to present awards for a virtual ceremony.*

<span id="page-20-0"></span>You can navigate through the list of events by using the "Present", "Next" and "Previous" buttons. You can also navigate directly to an award, by clicking on the award in the listing of the Present Awards screen. For example, in [Figure 30](#page-20-0) (page [21\)](#page-20-0), click on the entry "Control Award sponsored by Arm., Inc." will jump directly to the presentation of the Control Award.

#### *Exiting the Awards Manager*

When you are done managing the awards, you can press the "Save and Exit" button to exit the Awards Manager screen.

## <span id="page-21-0"></span>**Reviewing Your Scores on FTC-Events**

After a remote or traditional event has finished, and the event administrator has reviewed and approved the final event results, the event results get published to the ftc-events.firstinspires.org website.

The FIRST community can visit ftc-events.firstinspires.org to browse event results for prior FTC seasons (beginning with the Skystone 2019-2020 Challenge).

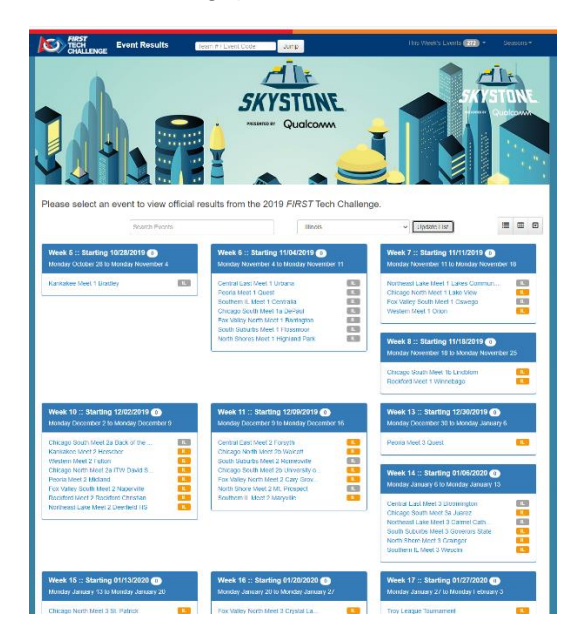

*Figure 31 - After an event is over, the community can review the results at the ftc-events.firstinspires.org website.*

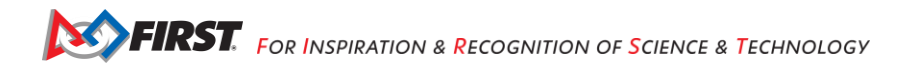

# <span id="page-22-0"></span>**Appendix A – Resources**

## <span id="page-22-1"></span>*Game Forum Q&A*

https://ftcforum.firstinspires.org/

Anyone may view questions and answers within the *FIRST®* Tech Challenge game Q&A forum without a password. To submit a new question, you must have a unique Q&A system user name and password for your team.

Volunteers that apply for a specific volunteer role will receive an email from [FTCTrainingSupport@firstinspires.org](mailto:FTCTrainingSupport@firstinspires.org) with their username and password to the forum. You will receive access to the forum thread specific to your role.

#### <span id="page-22-2"></span>*FIRST Tech Challenge Game Manuals*

Part 1 and 2 - <https://www.firstinspires.org/resource-library/ftc/game-and-season-info>

#### <span id="page-22-3"></span>*FIRST Headquarters Pre-Event Support*

Phone: 603-666-3906 Mon – Fri 8:30am – 5:00pm Email: [Firsttechchallenge@firstinspires.org](mailto:FTCTeams@firstinspires.org)

## <span id="page-22-4"></span>*FIRST Tech Challenge Event On-Call Support*

*These numbers are available for event personnel only. Please do not call these numbers if you are a team looking for a ruling, a decision, or assistance. We trust that you will not misuse this resource.*

Day of event robot control system and scoring system support: 603-206-2450 All other day of event support: 603-206-2412

#### <span id="page-22-5"></span>*FIRST Websites*

*FIRST* homepage – [www.firstinspires.org](http://www.firstinspires.org/)

*FIRST* [Tech Challenge Page](http://www.firstinspires.org/robotics/ftc) – For everything *FIRST* Tech Challenge.

*FIRST* [Tech Challenge Volunteer Resources](http://www.firstinspires.org/node/5146) – To access public volunteer manuals.

*FIRST* [Tech Challenge Event](http://www.firstinspires.org/team-event-search) Schedule – Find *FIRST* Tech Challenge events in your area.

#### <span id="page-22-6"></span>*FIRST Tech Challenge Social Media*

*FIRST* [Tech Challenge Twitter Feed](https://twitter.com/FTCTeams) - If you are on Twitter, follow the *FIRST* Tech Challenge Twitter feed for news updates.

*FIRST* [Tech Challenge Facebook page](https://www.facebook.com/FTCTeams) - If you are on Facebook, follow the *FIRST* Tech Challenge page for news updates.

*FIRST* [Tech Challenge YouTube Channel](https://www.youtube.com/user/FIRSTTechChallenge) – Contains training videos, game animations, news clips, and more.

*FIRST* [Tech Challenge Blog](http://firsttechchallenge.blogspot.com/) – Weekly articles for the *FIRST* Tech Challenge community, including outstanding volunteer recognition!

*FIRST* [Tech Challenge Team](http://www.firstinspires.org/node/4311) Email Blasts – contain the most recent *FIRST* Tech Challenge news for teams.

#### <span id="page-22-7"></span>*Feedback*

We strive to create support materials that are the best they can be. If you have feedback about this manual, please email [firsttechchallenge@firstinspires.org.](mailto:ftcteams@firstinspires.org) Thank you!